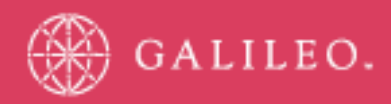

# **CrossCheck Travel 3.1**

**BSP Reconciliation Procedures**

## **Copyright**

Copyright © 2006 Galileo International. All rights reserved.

Information in this document is subject to change without notice. The software described in this document is furnished under a license agreement or nondisclosure agreement. The software may be used or copied only in accordance with the terms of those agreements. No part of this publication may be reproduced, stored in a retrieval system, or transmitted in any form or any means electronic or mechanical, including photocopying and recording for any purpose other than the purchaser's personal use without the written permission of Galileo International.

## **Trademarks**

Galileo International may have patents or pending patent applications, trademarks copyrights, or other intellectual property rights covering subject matter in this document. The furnishing of this document does not give you any license to these patents, trademarks, copyrights, or other intellectual property rights except as expressly provided in any written license agreement from Galileo.

All other companies and product names are trademarks or registered trademarks of their respective holders.

### **Disclaimer**

All information in this document is confidential and should not be used for any purpose other than as a guide for use in conjunction with CrossCheck Travel 3 (CCT 3). No reliance may be placed on the information contained in this document. Galileo disclaims all representations made in this guide, including but not limited to representations as to the quality and accuracy of the information contained in this document. This guide is subject to change without notice.

Neither the whole nor any part of this document shall be disclosed to any party in any form without the written consent of Galileo International.

## **Authoring**

This document was authored by Karen Hockley of Galileo Southern Cross, Solutions Services, Melbourne, Australia.

For questions or comments, please contact the Galileo Service Centre:

Australia: 1300 555 000

New Zealand: 0800 425 453

### **Revision History**

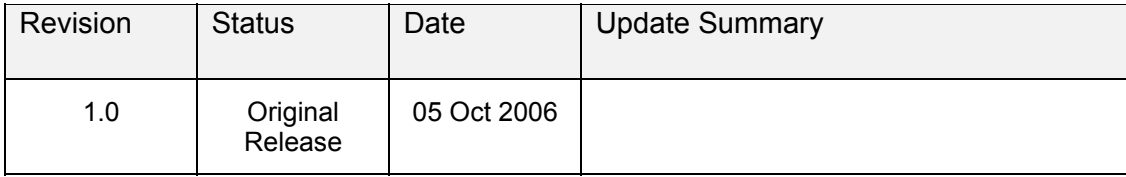

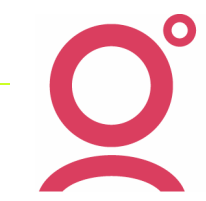

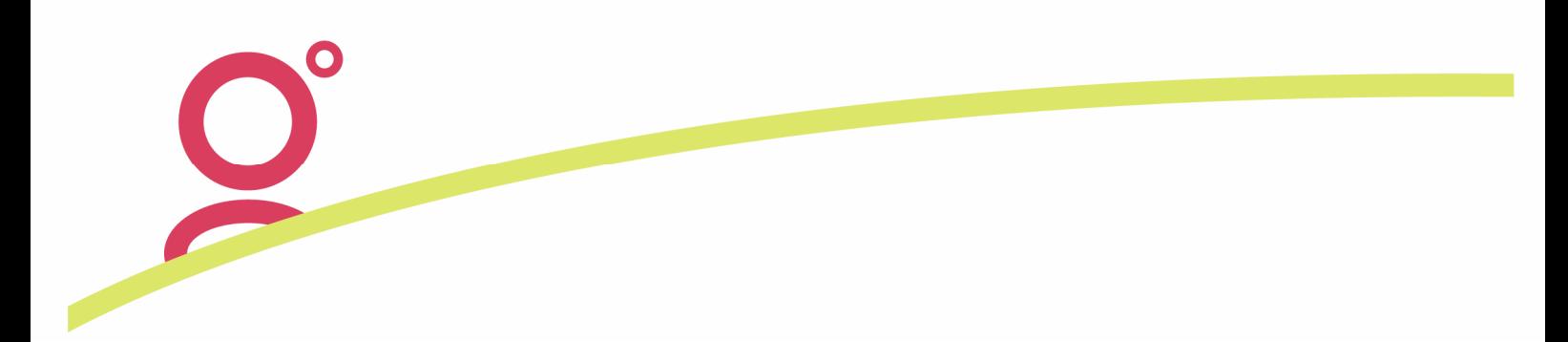

## **Table of Contents**

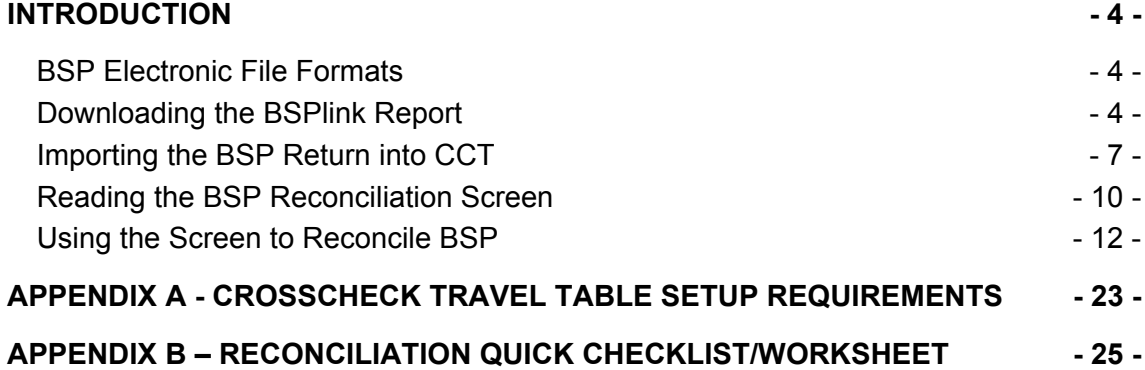

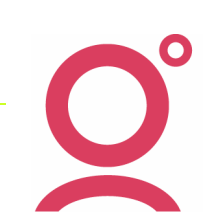

## **Introduction**

In CrossCheck Travel (CCT) the IATA BSP Return can be reconciled by either:

- Downloading the IATA report using BSPlink and importing it into CCT; or
- Using the manual Approval method. (See [CCT Account Management Online Guide:](http://support.galileo.com/gsc/cct3am/wwhelp/wwhimpl/js/html/wwhelp.htm) Creditor Module)

This document outlines how to retrieve the BSP file from the IATA website, import it into CCT, and how to use the reconciliation tool.

It should be noted that this document serves as a guide only and may not cover all reconciliation scenarios. Further information on how to reconcile the BSP Return should be sought from your accounting professional.

#### **BSP Electronic File Formats**

The CrossCheck Travel BSP Reconciliation module can reconcile electronic file types which have an extension of .ASC or .STM. In this guide we refer to the .ASC format (often referred to as 'S' and 'T' files). The actual BSP Reconciliation process in CCT remains the same no matter which file type is selected.

#### **Downloading the BSPlink Report**

1. Go to the IATA BSP Web site at<www.bsplink.iata.org>to download the BSP Report. Click on the Download icon next to the required billing.

Note: The file you wish to download must be in ASCII format – see below

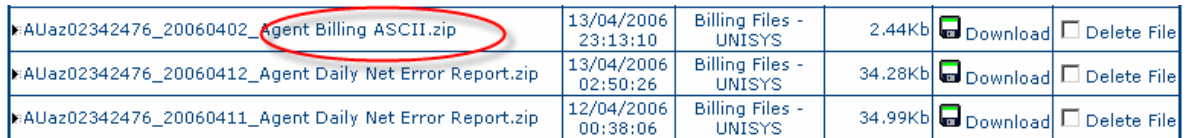

2. This window will appear after clicking the download button. Click on the link as requested in this window.

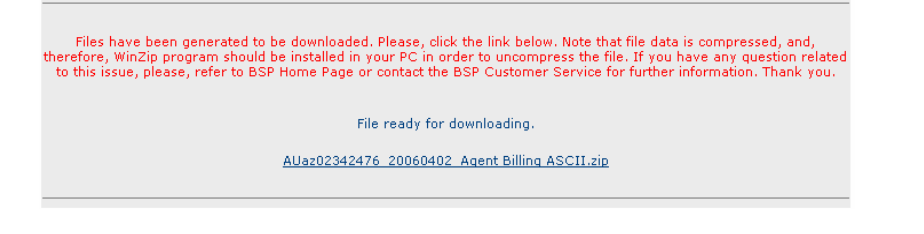

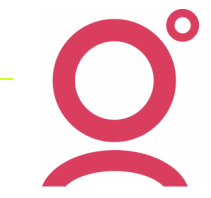

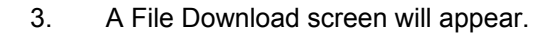

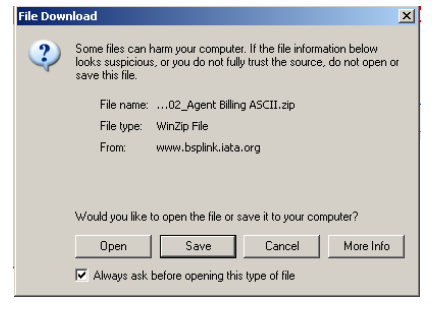

Click on Save and select the location for this file. A folder called BSP can be created on a common drive providing access for all users. The Save In box at the top must show the selected folder.

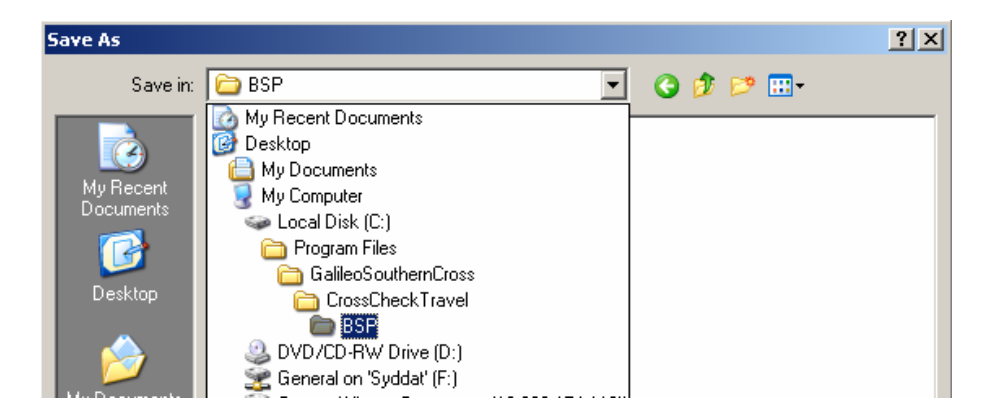

4. Click Save leaving the file name and Save as type as it is shown. The Download complete window will then be displayed.

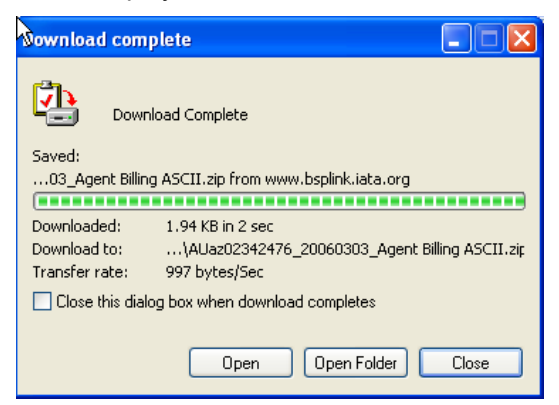

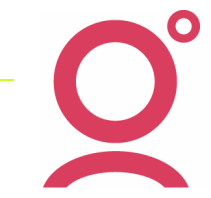

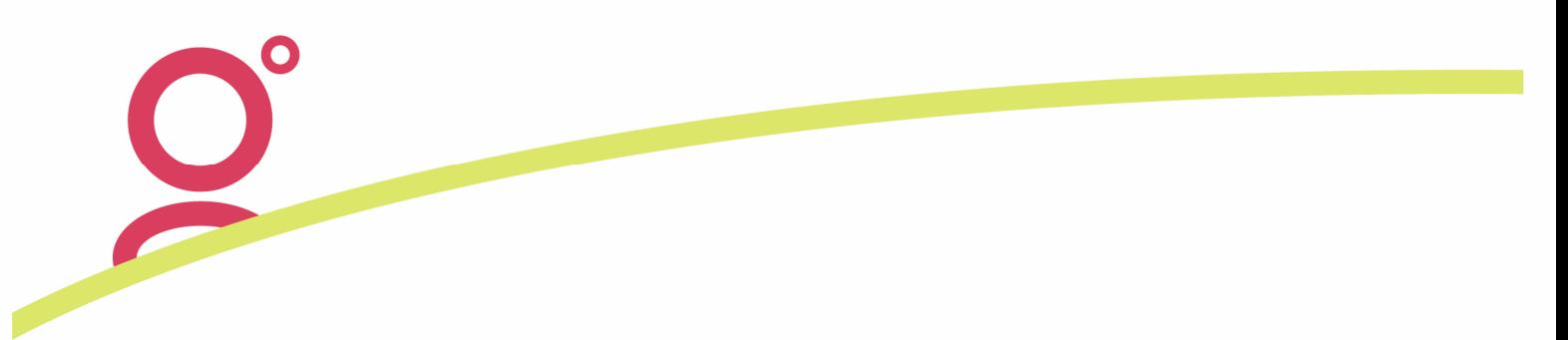

5. Click Open to display the zipped files.

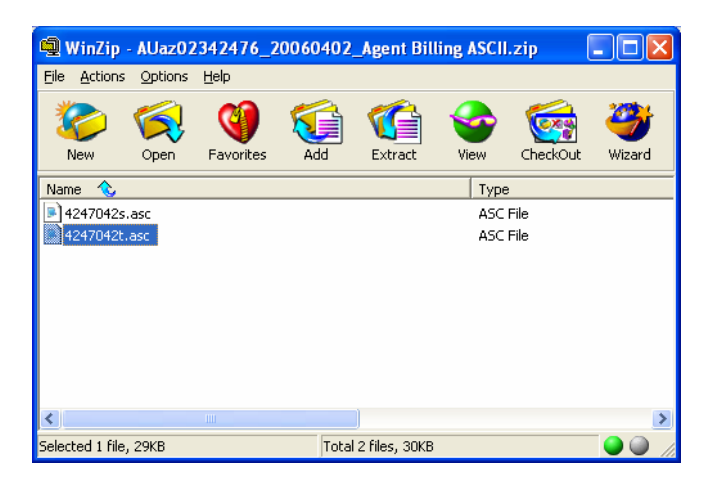

Two files will be displayed. The larger file (i.e. xxxxxxxt.asc) is the file to import into Crosscheck Travel. Right Click over the zip folder called xxxxxxxt.asc and select Extract.

6. Navigate to the folder the BSP Billing is to be saved into (mentioned previously in Step 3) and click on Extract.

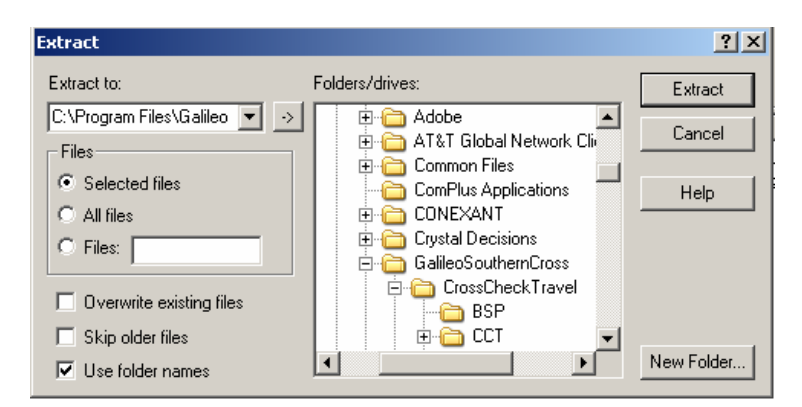

7. The BSP Billing file will now be available to import into CCT from its saved location.

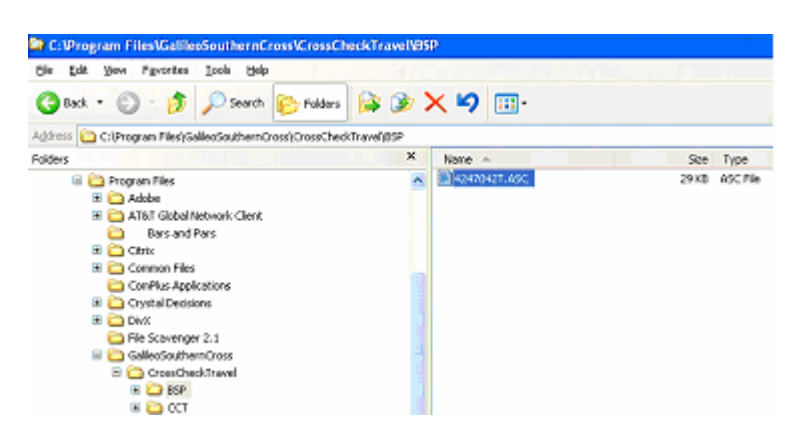

The file can be renamed if desired e.g. the CCT billing period it relates to (e.g. W1406.asc).

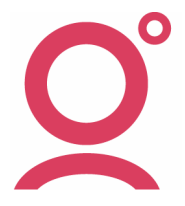

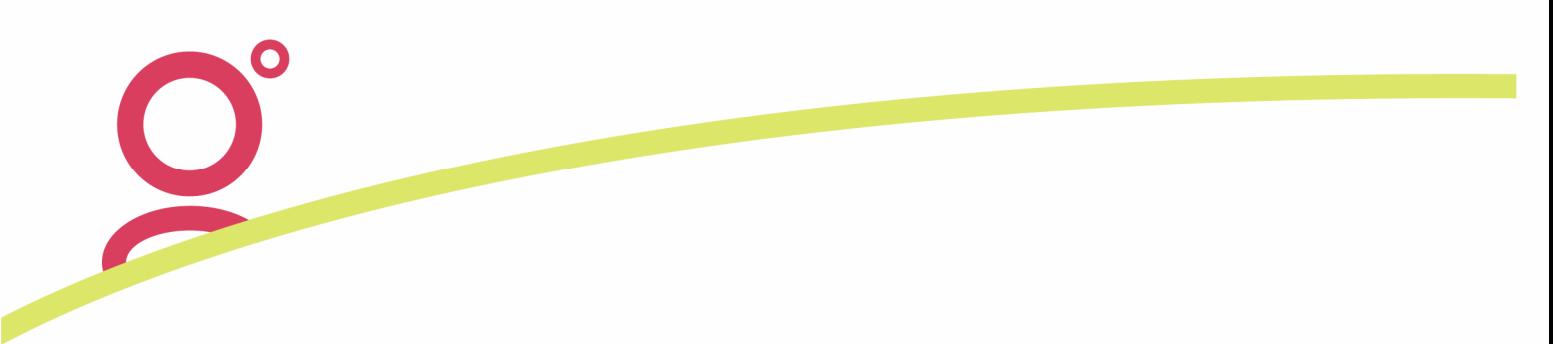

### **Importing the BSP Return into CCT**

1. Open the BSP Creditor. Click on Reports/Creditors/BSP Reconciliation.

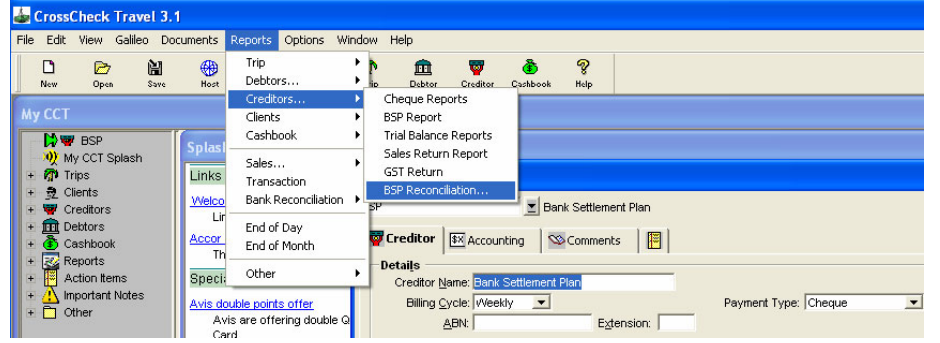

2. The BSP Reconciliation Report screen will appear with the Select File window open. Navigate to the Look In folder required (e.g. BSP) – this will be the folder you saved the electronic file into. The ASC billing file to be imported into CrossCheck Travel will be available to select.

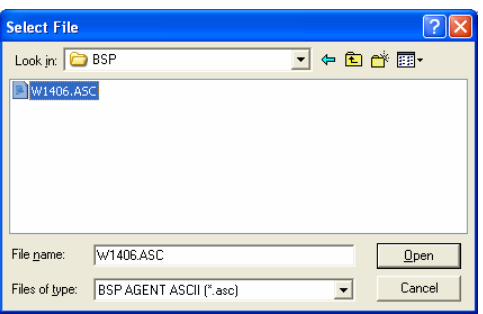

3. Click on the ASC file so that it becomes the File Name, then click Open. The Billing will then open into the CCT - BSP Reconciliation window.

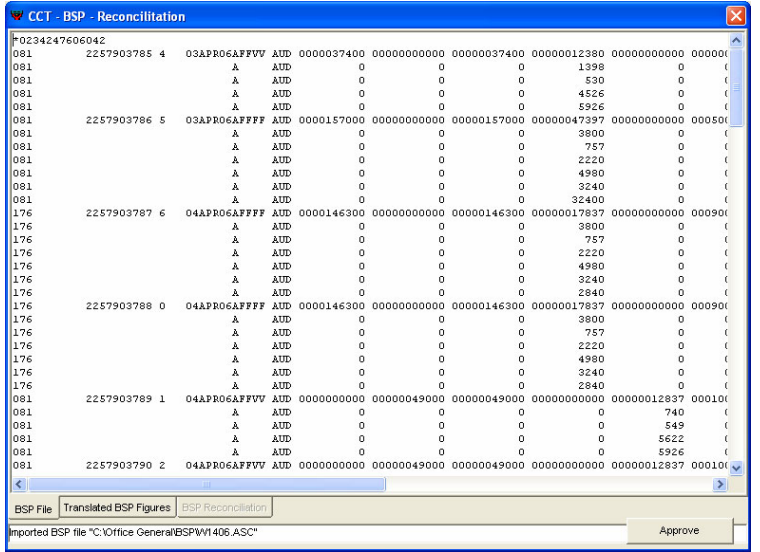

CrossCheck Travel 3.1 – BSP Reconcillation Procedures - 7 - Galileo Southern Cross, Solutions Services, October 2006

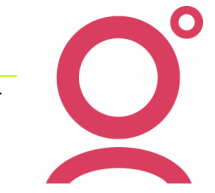

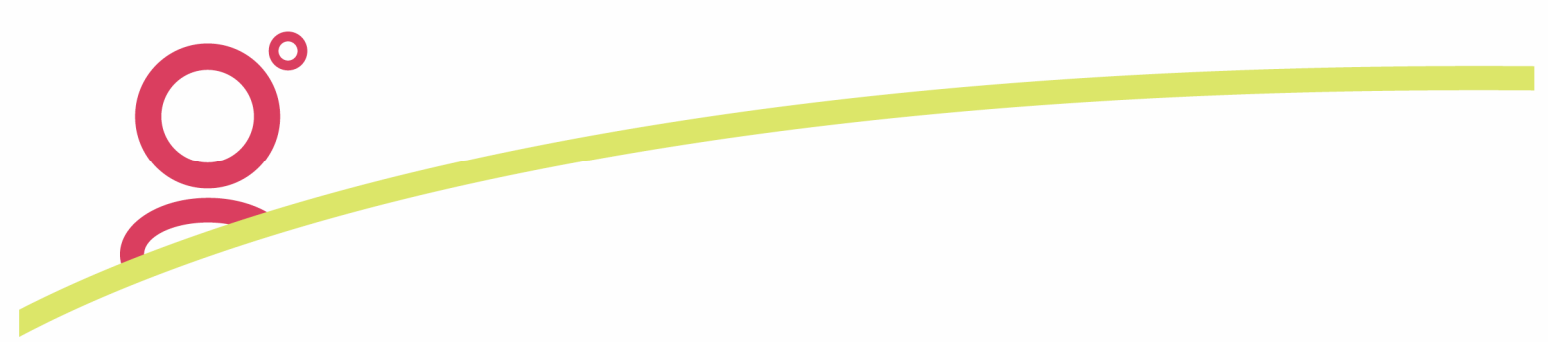

The BSP File tab displays the Electronic (ASC) file in text format.

4. Click on the Translated BSP Figures tab. This converts the content of the ASC file into a CCTreadable format.

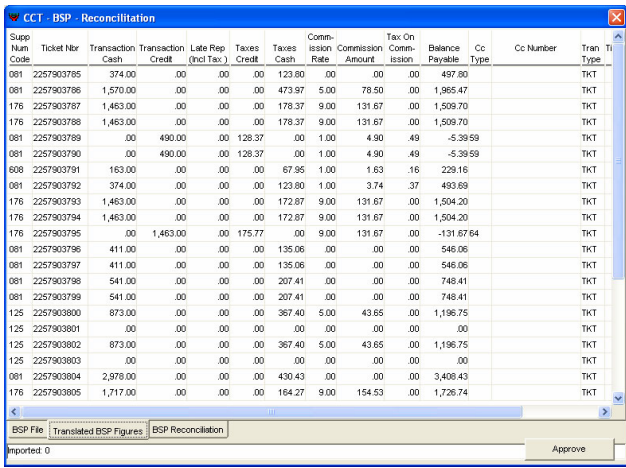

This tab can be referred to by the user when reconciling tickets to CrossCheck Travel. Fares, Commission and Amount Payable figures per ticket are displayed. A detailed Tax breakdown can be achieved by clicking on the total taxes amount in the Taxes Cash or Taxes Credit column. Please note that the GST for both Fare and Taxes is included in this total as the 'UO' tax.

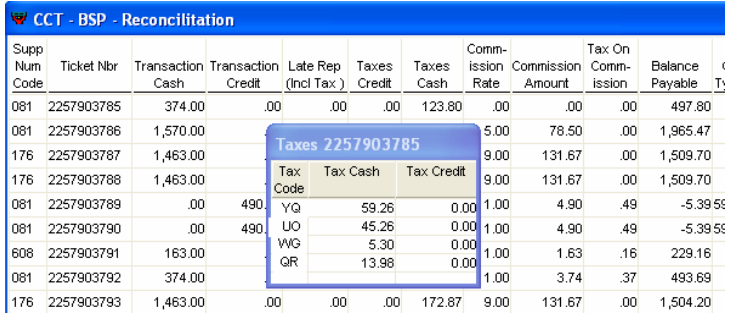

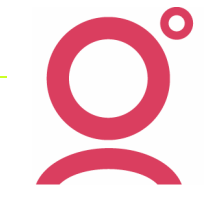

The total of the Balance Payable column should be noted in this screen as it is the total payable to BSP. In our example this figure is \$27,933.87.

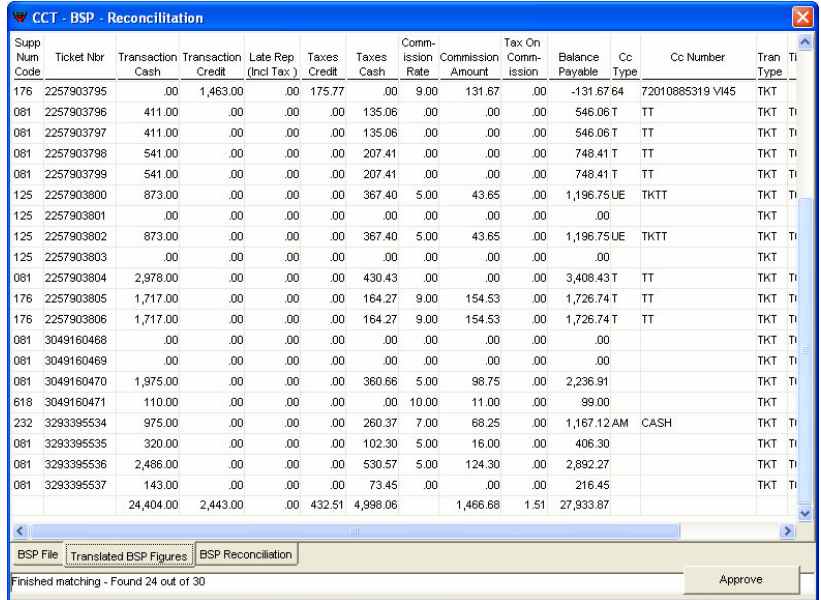

5. Click on the BSP Reconciliation tab.

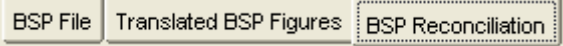

An automatic match between the BSP Billing received and the transactions entered into CCT will be produced.

The system will display a prompt indicating how many tickets have been found in CrossCheck Travel (compared with the ASC file) for that billing period and will be displayed on screen.

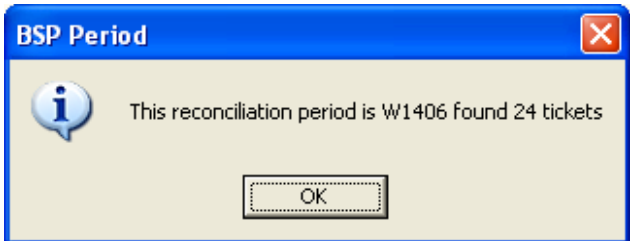

The number of tickets found should be noted, as not all tickets may have been entered into CrossCheck Travel. Click OK to close this screen.

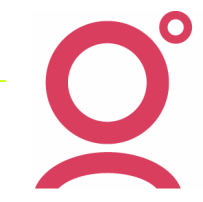

The BSP Reconciliation tab will now display BSP Ticket information.

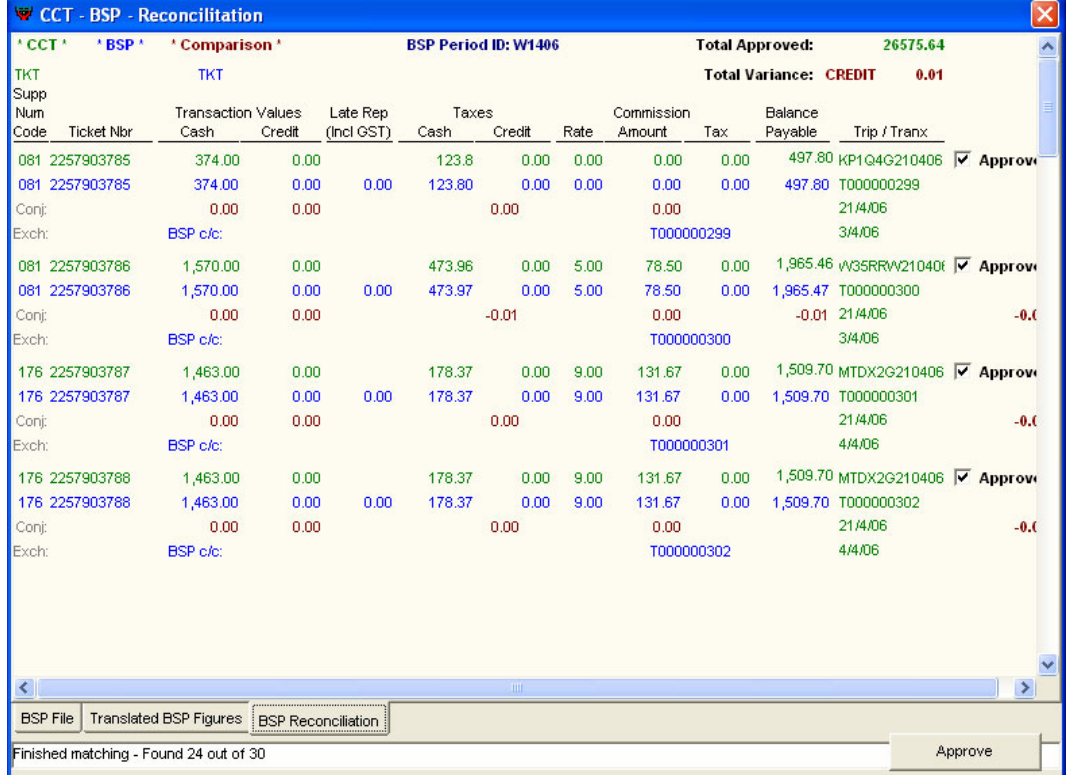

### **Reading the BSP Reconciliation Screen**

The content of the BSP Reconciliation tab is colour coded, and contains information as follows:

- Blue Tickets in the electronic BSP billing file.
- Green –Tickets that have been entered into CrossCheck Travel.
- Brown Highlights any differences between the CCT and BSP tickets.

To appear in the BSP Reconciliation screen, the CrossCheck Travel (green) tickets must meet the following criteria:

• Be a Confirmed (C) or Approved (A) transaction – i.e. Ticket cannot have Unconfirmed (U), Paid (P), Commission Received (O), Reversed (R) or Cancelled (X) Status.

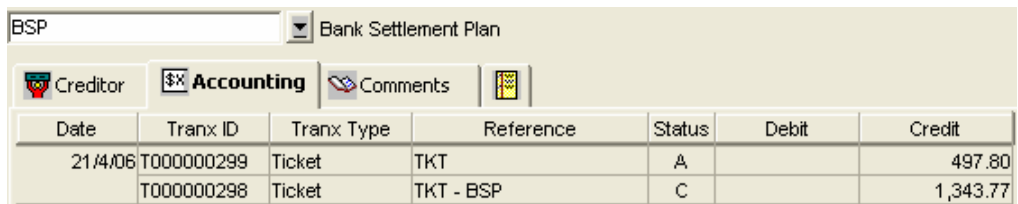

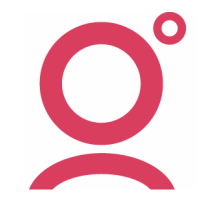

Be linked to the BSP Creditor in the Ticket Requisition screen.

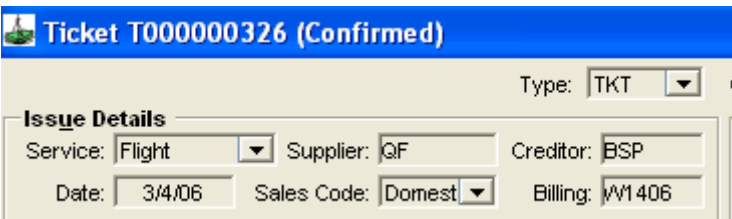

• Have the correct Ticket issue Date (i.e. falls within the BSP Billing period being reconciled).

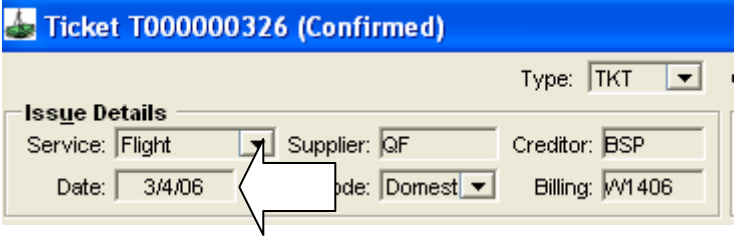

**Note:** If all three criteria are not met, the CCT ticket will not display in the electronic Approval screen.

The electronic BSP and CCT Ticket information is displayed in the standard BSP Return format:

- Supplier Numeric Code/Ticket Number Ticket Number
- Conj Conjunction ticket number in CCT (if applicable)
- Exch Exchange ticket number in CCT (if applicable)
- Transaction Values (Cash or Credit) Fare Excluding GST
- Taxes (Cash or Credit) Taxes Excluding GST
- Commission Rate Commission Percentage
- Commission Amount Commission on Ticket Excluding GST
- Commission Tax GST On Commission
- Balance Payable Balance (Net) Payable to BSP
- The Trip/Tranx column then provides further detail of the CCT ticket including Trip Code, Transaction ID, Transaction Date and Ticket Issue Date.

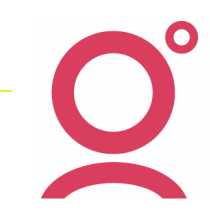

### **Using the Screen to Reconcile BSP**

The BSP Reconciliation tab gives the user the opportunity to compare and *Approve* CCT tickets with the BSP Return in the one screen.

Generally, when comparing to the electronic BSP return, each CCT ticket will fall into one of the following categories:

- 1. Match the Return Balance Payable
- 2. Require reversal and re-entry
- 3. Require reversal due to incorrect entry (i.e. appear in CCT but not on BSP)
- 4. Not display for reconciliation (i.e. appear in BSP file but not in CCT)
- 5. Require Adjustment

This document will now look at how BSP tickets can be approved, and how discrepancies may be discovered and rectified.

When applying the fixes discussed in this document, the user can either exit the reconciliation screen and apply them immediately (before returning to the screen) or; make note of all issues and rectify all of them at once before returning to the screen.

#### **Tickets Matching the Return Balance Payable**

When a ticket in CCT is found to meet the matching criteria it will display above the BSP ticket.

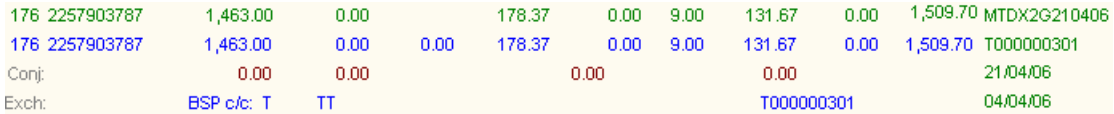

Beside each ticket displayed, there is a box the user can tick to indicate whether each transaction should be approved.

Those transactions with a tick in the box will be approved for payment when the Approve button at the bottom of the screen is pressed (This usually occurs once all possible tickets have been reconciled).

A tick will automatically appear in the Approve box beside each ticket if the CCT and Electronic file Balance Payable match.

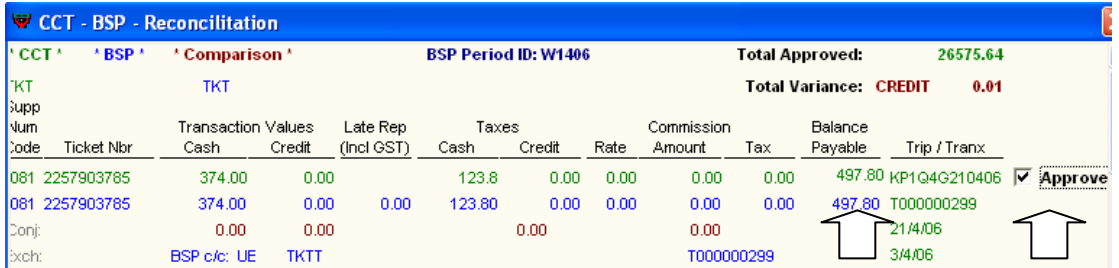

No action is usually required for these tickets as they are considered to be correct and will be approved when the 'Approve' button is pressed at the bottom of the screen.

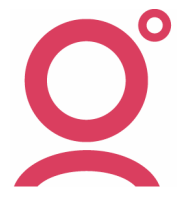

#### **Tickets Requiring Reversal and Re-Entry**

It is assumed that when the balance payable of a CCT ticket displays a difference higher than ten cents to the BSP return that the discrepancy will be rectified with a transaction reversal and re-entry rather than an adjustment.

When a discrepancy like this occurs, the screen will display the difference between the balance payable figures in brown. The Approve box will not be ticked.

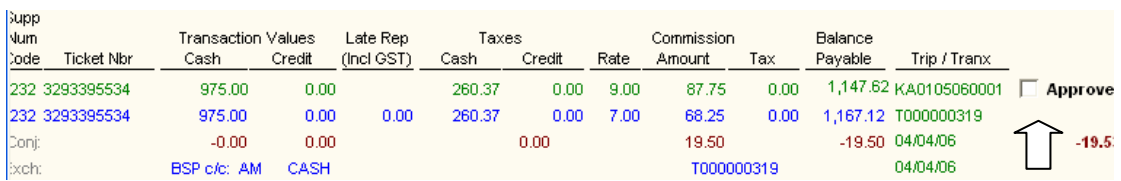

The Ticket Number, Transaction ID, Issue Date and Balance Payable of the incorrect ticket(s) should be noted, as should the discrepancy (and what is required to fix it).

#### *Fixing this issue:*

To fix the discrepancy in the example above we would take note of the following information:

- Ticket Number 232 3293395534
- Transaction ID T000000319 (though it is only necessary to note T319)
- Issue Date 4 April 2006
- Balance Payable (BSP) \$1,167.12
- To fix Commission Rate should be 7%, not 9%

To find the tickets, use the Transaction Search function. This can be accessed by clicking the Transaction Search button on the toolbar, by going to Options – Transaction Search (on the menu bar) or by using SHIFT+F11 keys on the keyboard.

Once this screen appears, type the Transaction ID into the search box and click OK.

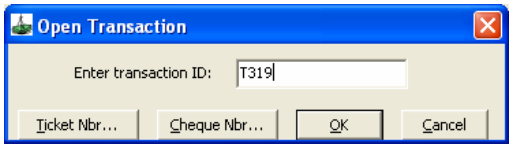

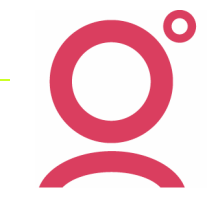

The system search should retrieve the ticket (and the trip file the ticket has been entered onto).

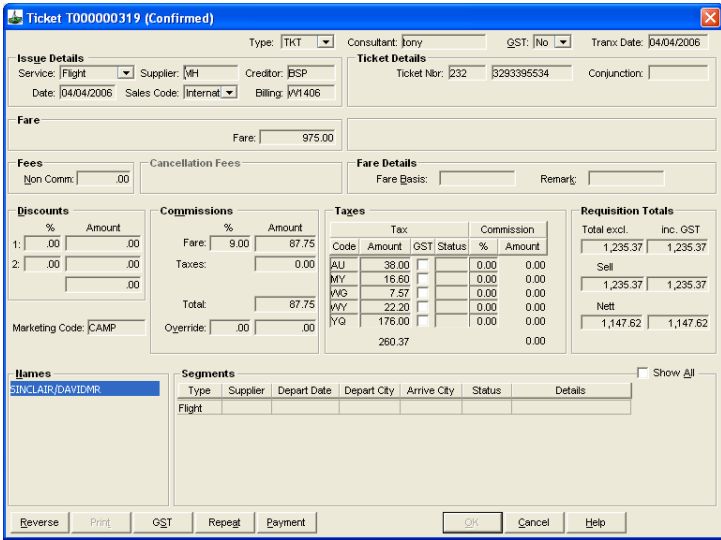

This ticket will now need to be reversed and re-entered with the correct data.

The new ticket entered in its place must have the same Issue Date of the ticket to be reversed. The Transaction Date can remain as at the current date. In this example, the Issue Date was 04/04/2006.

The re-entered ticket in the example would look as follows:

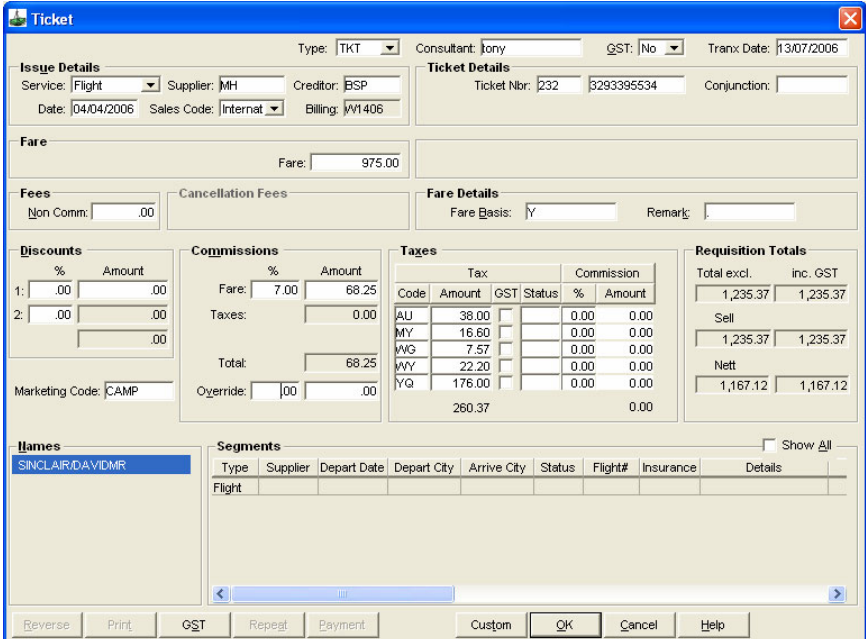

Before confirming the ticket, the Nett incl. GST figure should be checked to ensure that this new ticket will have a matching balance payable to the electronic BSP file.

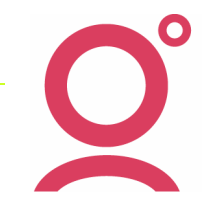

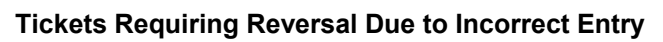

Unpaired CCT tickets may display in the Approval screen:

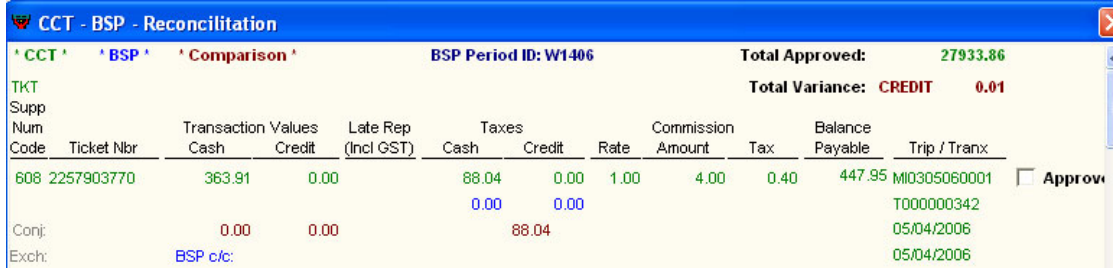

This means that whilst the CCT ticket has all the necessary criteria to appear in the current billing (i.e. Creditor, Issue Date and Status C or A) the ticket is not on the current ASC billing file according to BSP.

#### *Fixing this issue:*

When this occurs, you will need to take note of the Transaction ID, Ticket Number and Issue Date. The ticket should then be investigated and reversed (and re-entered into the correct period) if required.

#### **Tickets Not Displaying (Missing Tickets)**

There may be tickets missing from the reconciliation screen (i.e. tickets on the ASC file cannot be found in the CCT reconciliation screen).

The number of missing tickets will be displayed at the bottom of the screen.

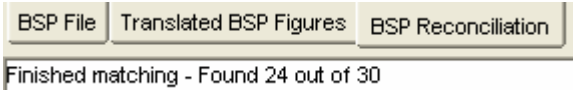

In the example above, the system has found only 24 of the 30 tickets in the ASC file – meaning that CCT has been unable to match 6 tickets.

To find out which tickets are missing, the user may scan the BSP Reconciliation screen for missing sequential ticket numbers, or make comparisons by moving backward and forward between the Translated BSP Figures and BSP Reconciliation tabs.

It should be noted that Conjunction Tickets will be detected as 'missing'. These are discussed later in this document.

In our example, the 6 'missing' tickets are:

- 081 2257903789
- 608 2257903791
- 176 2257903795
- 125 2257903801 (Conj Ticket)
- 125 2257903803 (Conj Ticket)
- 618 3049160471

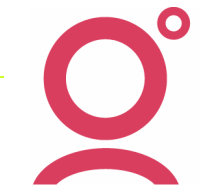

Missing tickets are likely to fall into one of the following categories:

- Ticket has been entered into CCT but is not a 'C' or 'A' status transaction i.e. Ticket is Unconfirmed (U), Paid (P), Commission Received (O), Reversed (R) or Cancelled (X) Status.
- Ticket has been entered into CCT but is not linked to the BSP Creditor in the Ticket Requisition screen.
- Ticket has been entered into CCT but does not have the correct Ticket issue Date (i.e. it falls within the incorrect BSP Billing period).
- Conjunction Tickets
- Ticket has not been entered/downloaded into CCT

#### *Fixing this issue:*

1. Select Reports – Trip – Unconfirmed Tickets to run the Unconfirmed Ticket Report.

This report is designed to show tickets which have been downloaded from Galileo Host but not confirmed as yet  $-$  i.e. the ticket(s) with a 'U' status.

In our example, there is one unconfirmed ticket present. This can be accessed by clicking on the Trip Code hyperlink on the report.

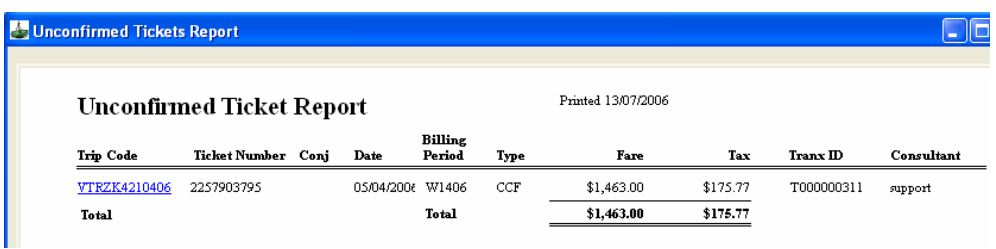

When the trip file opens, proceed to the Accounting tab. Double-click into the 'U' status ticket.

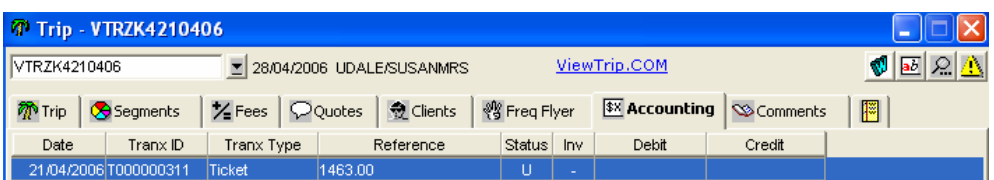

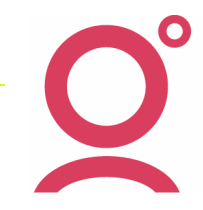

Confirm all details are correct and check financial data matches that noted from the return. Click OK on the ticket and save.

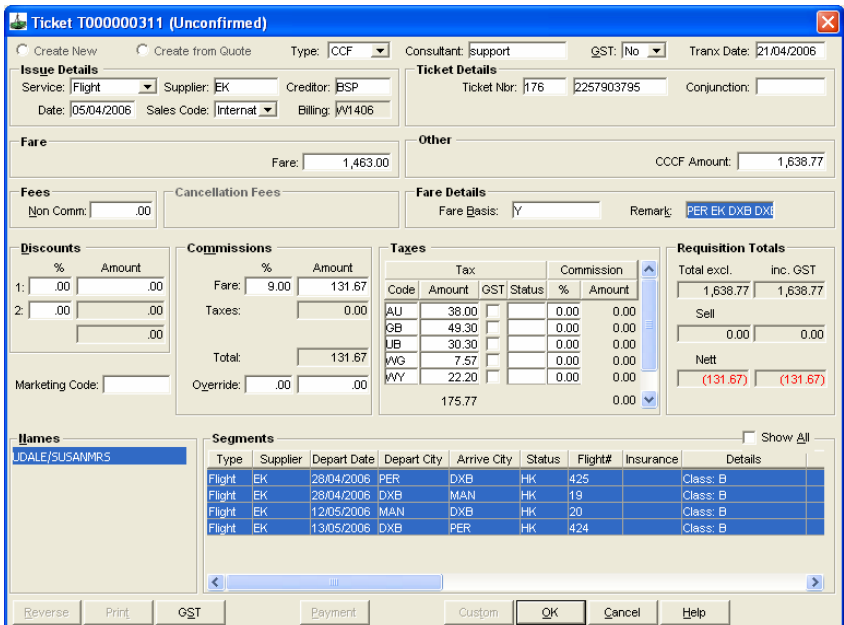

Do this for each Unconfirmed Ticket on the report.

2. Search for the Tickets.

If a ticket has been entered into CCT with the incorrect details, it may still be found by using Transaction Search (mentioned earlier in this document) by Ticket Number.

To search by Ticket Number, open the Transaction Search screen and click on the 'Ticket Nbr…' box.

Enter the ticket number you are searching for (without Supplier Number).

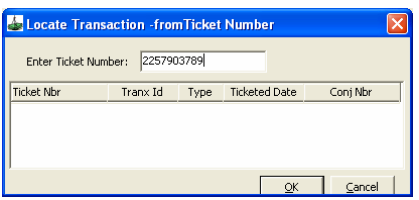

Click OK.

If the ticket has been entered into the system, it will open on the screen. If it has been entered but subsequently reversed, the user may see several tickets appear in the lower section of the search screen to select. If the ticket is not in the system a prompt 'Transaction Not Found' will display.

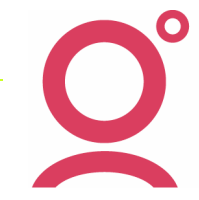

If the ticket is found in the search, its' omission from the reconciliation screen should be investigated and steps taken to fix the issue (i.e. reversal and re-entry with the correct details).

In our example figures several of our missing tickets were found using the transaction search:

#### Ticket T000000303 (Confirmed) Type: CCF <u>I v</u> Consultant: **Support CCST:** Vest v<br>Creditor: **ESP CREAD CONSULTER**<br>Creditor: **ESP** Ticket Nor: 081 2257903789 GST: Vest Tranx Date: 21/04/2006 Issue Details<br>Service: Flight Creditor: **BSP**  $\boxed{\bullet}$  Supplier:  $\boxed{\text{QF}}$ Conjunction: Date: 21/04/2006 Sales Code: Domest Billing: W1606 -Other  $-$  539.00 CCCF Amount: 618.37  $\frac{49.00}{2}$  Fare (inch.  $ext{S}$ -<br>Cancellation Fees **Fare Details** re **∪etails**<br>Fare <u>B</u>asis: ∏ Remark: **PER OF BNE BNE Requisition Totals** Commissions Taxes Amount  $\begin{tabular}{|c|c|c|} \hline \texttt{Total excl.} & \texttt{inc. GST} \\\hline \hline 562.17 & 618.37 \\ \hline \end{tabular}$ Fare:  $\sqrt{\phantom{a}}$  $\frac{20}{100}$  $\begin{array}{c|c}\n\hline\n\text{in our} & \text{OST} & \text{Status} \\
\hline\n\hline\n\text{8.14} & \n\boxed{\mathbf{v}} \\
\hline\n\text{6.04} & \n\boxed{\mathbf{v}} \\
\hline\n\text{65.19} & \n\boxed{\mathbf{v}} \\
\hline\n\end{array}$ Code Amount  $rac{3.38}{0.00}$  $\begin{array}{|c|c|}\hline \hline \text{GR} \\\hline \text{NG} \\\hline \text{NG} \\\hline \end{array}$ Sell<br>  $(56.20)$ Taxes:  $\overline{m}$  $\overline{000}$ Total  $\frac{1}{2}$ Override:  $\overline{100}$  $\overline{100}$ Supplier | Depart Date | Depart City | Arrive City | Status Type<br>Flight<br>Flight Class: O<br>Class: O 25/12/2006 PER<br>06/01/2007 BNE **BNE** HK Reverse Print GST Repeat Bayment  $\sqrt{2}$  $\begin{tabular}{|c|c|c|c|c|} \hline & \multicolumn{1}{|c|}{\textbf{C}ancel} & & \multicolumn{1}{|c|}{\textbf{Help}} \\ \hline \end{tabular}$

081 2257903789 – Issue Date Incorrect

If the issue date falls outside the period being reconciled, the ticket would need to be reversed and reentered (with the correct issue date) to appear in the BSP Reconciliation screen.

#### 618 3049160471 – Incorrect Creditor

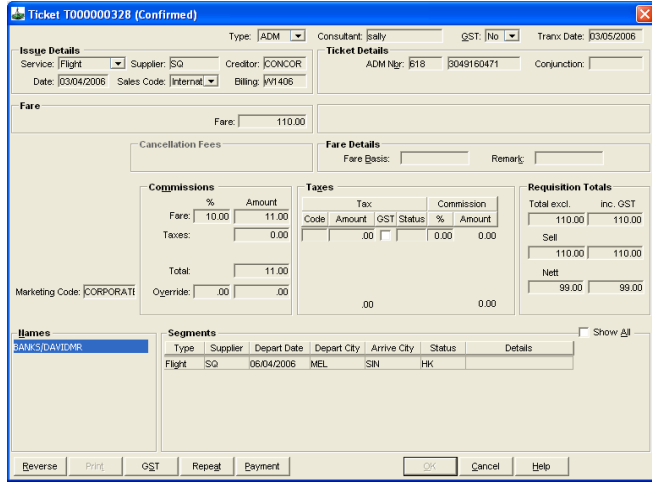

The Creditor displayed on this ticket is CONCORDE. This would need to be reversed and re-entered as a BSP ticket.

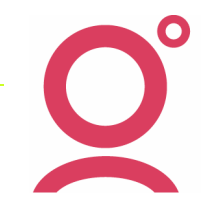

#### 3. Conjunction Tickets

Conjunction tickets, while noted in the reconciliation screen, will be recognised as a 'missing' ticket number.

'Missing' conjunction tickets have 0.00 values showing against the ticket in the 'Translated BSP Figures' screen.

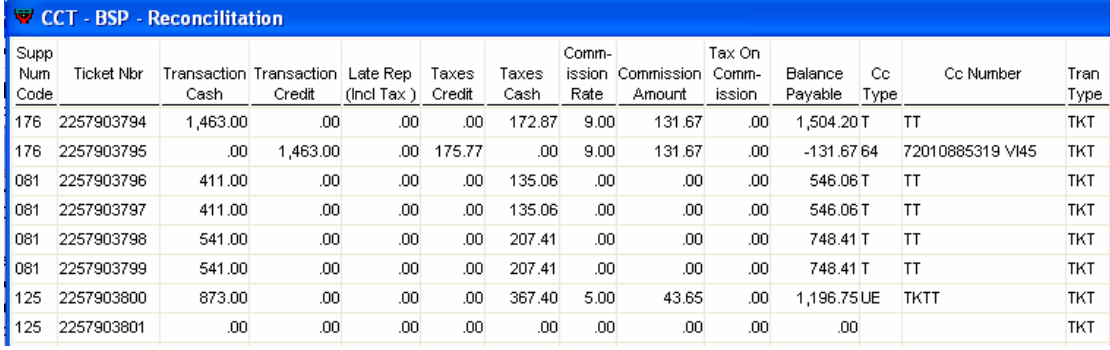

If the ticket has been entered into CCT, the conjunction number will show in the BSP Reconciliation tab directly below the ticket number prior to the 'missing' ticket.

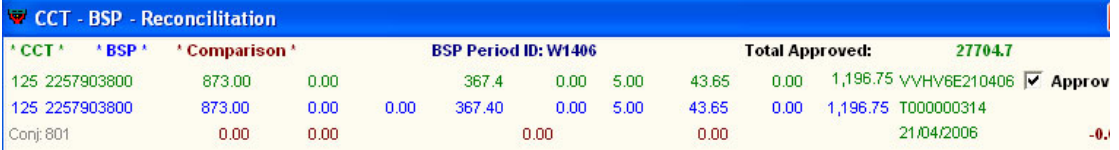

No action (i.e. entry or reversal) is required to be taken for these missing tickets.

In our example, tickets 801 and 803 are conjunction tickets and therefore do not need to be actioned, even though they will still register as missing from the reconciliation.

#### 4. Tickets not Entered/Downloaded

In our example, ticket 608 2257903791 does not appear to have been entered into CCT at all (i.e. it cannot be found in a search/is not unconfirmed/is not a conjunction ticket).

The missing ticket would be investigated and the appropriate booking file downloaded or trip found in CCT.

The ticket could then be confirmed / entered.

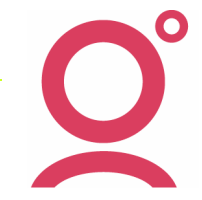

#### **Tickets Requiring Adjustment**

It is assumed that when a CCT ticket matches a BSP return ticket within ten cents (i.e. the balance payable of the CCT ticket is 1-10 cents different to that of the electronic file) the discrepancy will be rectified with an adjustment rather than a reversal and re-entry.

When a discrepancy like this occurs, the screen will display the difference between the tickets' balance payable figures in brown; however the Approve box will still automatically be ticked.

As there may be several tickets which require adjustment, the screen will also display a running total of the return discrepancy in a column on the far right.

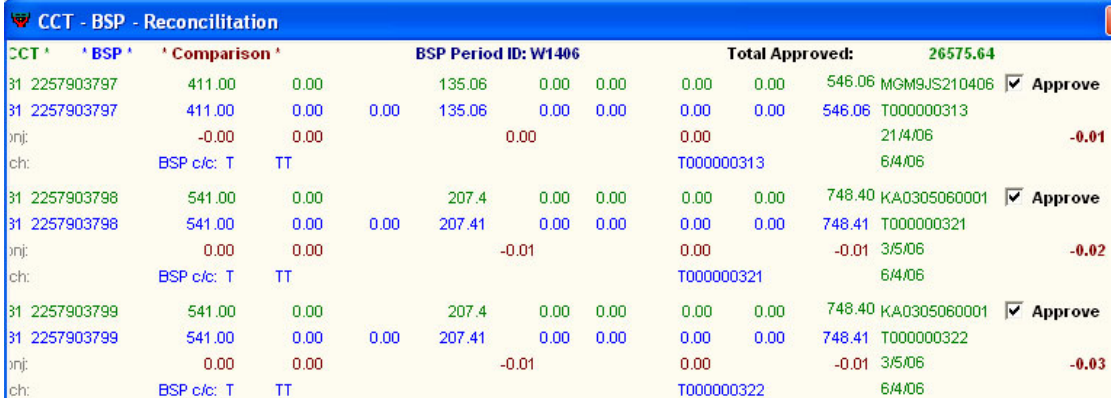

The total discrepancy will be displayed at the top of the BSP Reconciliation tab. This Total Variance should be noted as this will indicate the adjustment amount (and Debit or Credit posting) that is necessary before processing the payment.

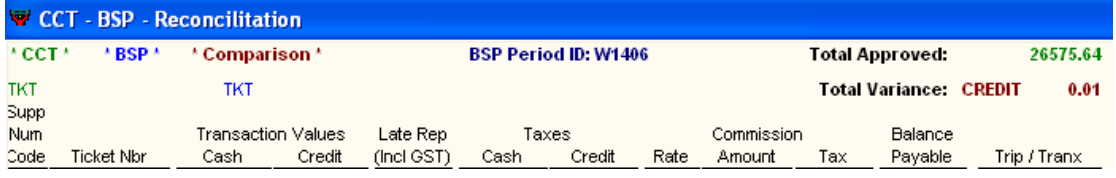

In the example above, the total adjustment that will need to be posted for this billing before payment can be made will be a Credit of one cent, i.e.

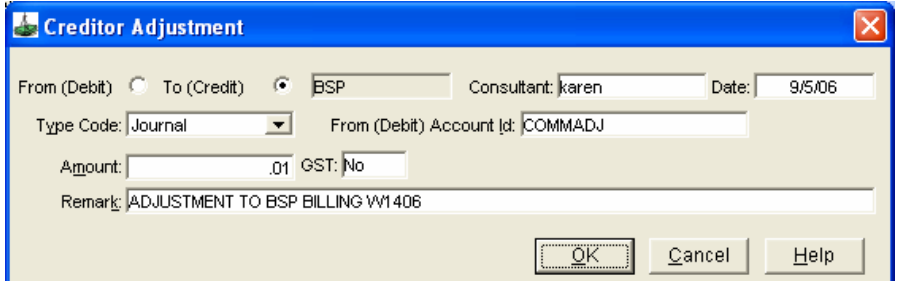

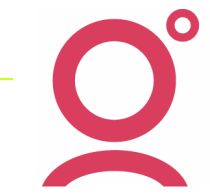

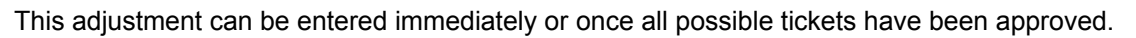

1. Once all tickets have been amended as per the above suggestions, the BSP reconciliation screen should be re-entered.

Once again, the number of tickets found prompt will display:

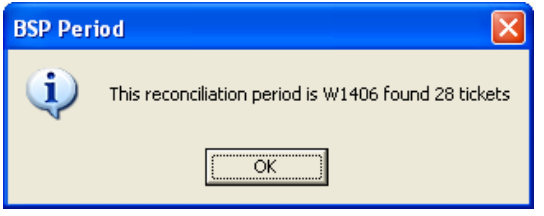

Click OK.

- 2. Several checks should be made on this screen before proceeding with the approval:
- Scroll quickly through the screen to ensure all transactions present are ticked for Approval
- Confirm that the 'Finished matching' ticket area at the bottom of the screen is the Total number of tickets less any 'missing' conjunction tickets
- Confirm that the 'Total Approved' amount at the top of the screen plus/less the Total Variance Adjustment amount displayed below it is equal to the Total Balance Payable.

In our example:

All transactions present are ticked for approval.

The system found 28 of 30 tickets. As 2 tickets were 'conjunction' we can safely assume we have found all outstanding values.

BSP File Translated BSP Figures **BSP** 

Finished matching - Found 28 out of 30

The Total Approved amount is \$27933.86, requiring a credit adjustment of \$0.01. Therefore \$27933.86 plus \$0.01 = \$27933.87

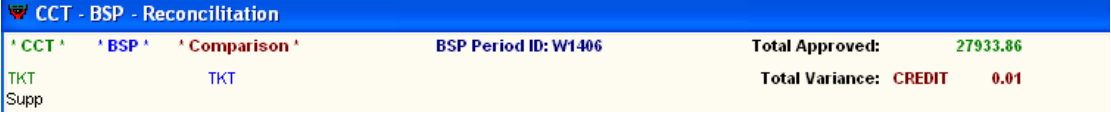

This equals the Total Balance payable figure on the bottom of the Translated BSP figures tab.

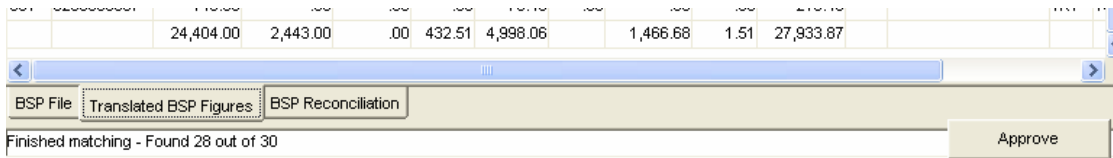

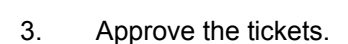

To approve all tickets shown, go to the bottom right of the screen and click the 'Approve' button.

Approve

Close the X at the top of the screen to exit.

#### 4. Enter the Adjustment

Enter the adjustment for the variance amount (if not done so already).

#### 5. Enter the Payment

Go to the accounting screen of the BSP Creditor. Create a new transaction (Ctrl+N) type – Payment.

Check that the payment amount is correct (as per the Balance Payable of the BSP file). If the amount is incorrect, review the BSP Reconciliation screen to find where the difference may be.

Once the Balance Payable equals the figure in the payment screen, enter the payment details as normal.

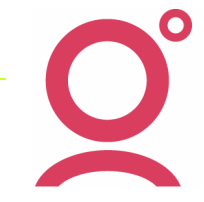

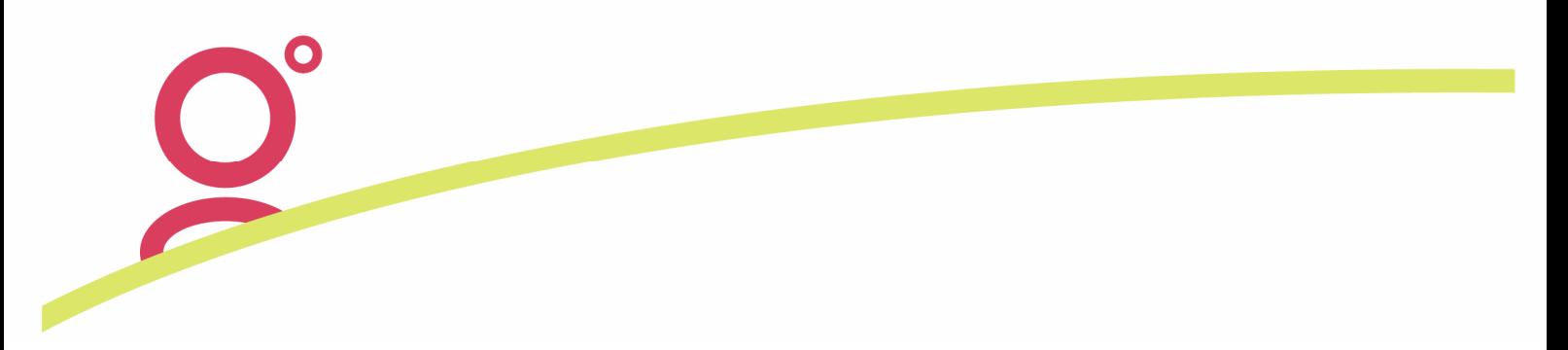

## **Appendix A - CrossCheck Travel Table Setup Requirements**

In CrossCheck Travel, a table is loaded with BSP Billing details (Options/Tables/Billing Periods).

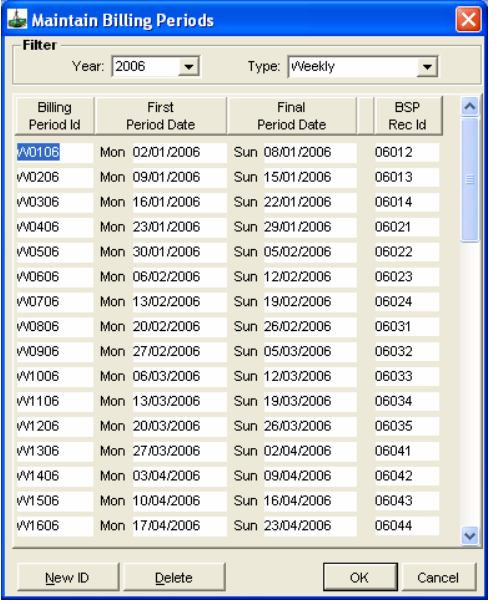

Each billing period is given a system Billing Period ID in the following format: e.g. W0206, where:

- W Weekly Billing
- 02 Week Two/Second Billing (of)
- 06 2006 Calendar Year

The table is loaded with the First (start) and Final (end) date of each period.

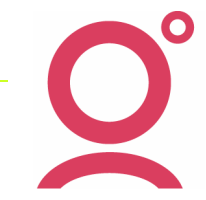

The BSP Rec ID column is a unique ID number which is assigned to each electronic BSP .ASC file by IATA. The system looks for this number when the electronic file is imported. If the BSP Rec ID number is not found, the user will receive an error when clicking on the BSP Reconciliation tab:

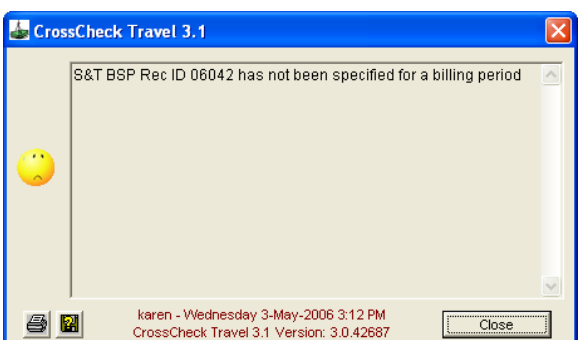

This indicates that the unique BSP Rec ID has not been loaded into the table against the billing period. CCT will not retrieve any tickets using the Reconciliation tool until this is entered.

If this error message is received, enter the Billing Periods table and find the appropriate date range.

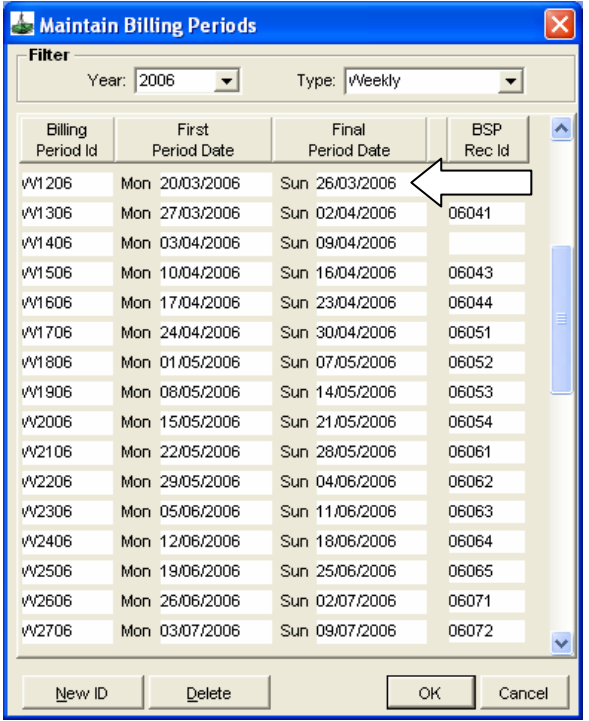

Enter the next (consecutive) ID number and click OK.

If the BSP Billing Period is not loaded into the system at all, you may create it by clicking on the New ID button at the bottom of the screen and filling in all necessary details.

Once the table has been updated with all billing details, the BSP Reconciliation tool can be used.

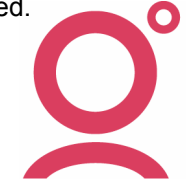

## **Appendix B – Reconciliation Quick Checklist/Worksheet**

What is the Balance Payable as per BSP File?

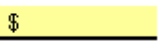

Which CCT Tickets Require Reversal and Re-Entry?

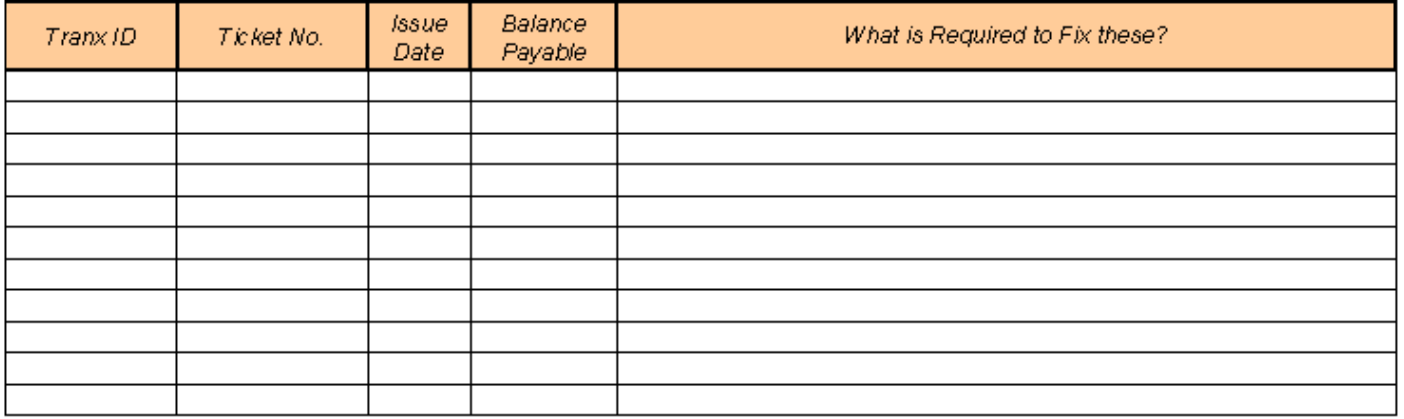

#### Which Tickets are in CCT but not in the BSP (Unpaired CCT Tickets)?

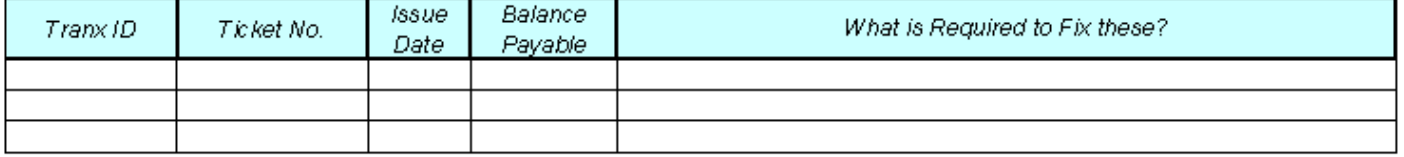

#### Which Tickets are in the BSP but not in CCT (Missing Tickets)?

Missing \_\_\_\_\_\_\_ out of \_\_\_\_\_\_\_

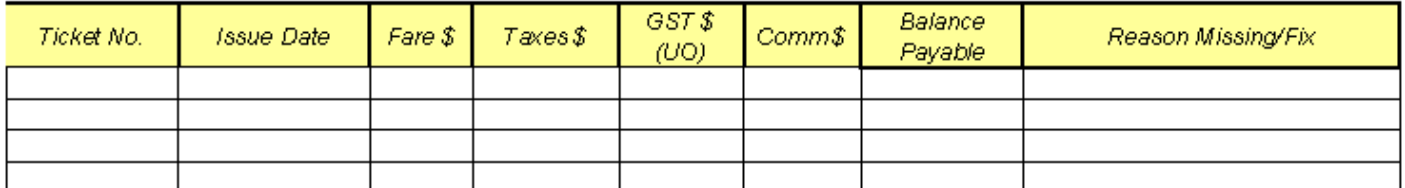

Can these be found on:

\* The Unpresented Cheques Report

\* Using Transaction Search

Or are they:

\* Conjunction Tickets

\* Not in the system (CCT)

What is the Adjustment value required before making payment?

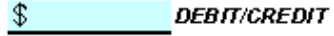

 $\sqrt{3}$  , where  $\sqrt{3}$ 

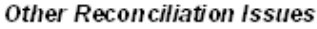

**Payment to BSP** 

Date: \_\_\_\_\_\_\_\_\_\_\_\_\_Transaction ID \_\_\_\_\_\_\_\_\_\_\_\_\_\_\_